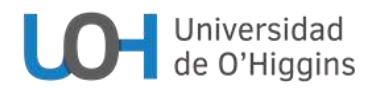

## **INSTRUCTIVO PARA ELECCIÓN DE INTEGRANTES DEL CONSEJO ACADÉMICO 2023 MIÉRCOLES 6 Y JUEVES 7 DE DICIEMBRE DE 2023 VOTACIONES VÍA UCAMPUS – ESTAMENTO ESTUDIANTIL**

**1.-** . Al inicio de la jornada de votación, el miércoles 6 de diciembre de 2023, a las 8:00 AM, el Tribunal Electoral dejará constancia de la hora de inicio de la votación.

**2.-** A las 23:59 horas del día siguiente, jueves 7 de diciembre del mismo año, cerrará la votación, dejándose constancia de ello.

**3.-** El día lunes 11 de diciembre de 2023, se publicarán los resultados provisorios de la elección, a través de los medios digitales/electrónicos dispuestos para ello.

**4.-** Dentro del plazo establecido en la convocatoria, se podrán interponer ante el Tribunal Electoral reclamos u objeciones al resultado provisorio de la elección.

**5.-** Se hace presente, que dada la naturaleza de la votación a través de medios digitales/electrónicos, no será necesaria la participación de vocales de mesas ni la constitución de las mismas.

**6.-** No podrán efectuarse actos de campaña durante la jornada de votación.

## **7.- ¿Cómo votar?**

Primero debes ingresar a [http://ucampus.uoh.cl](http://ucampus.uoh.cl/) con tu usuario y clave. Una vez dentro, podrás visualizar en el menú lateral izquierdo, dentro de "Servicios Generales", la opción "Votaciones".

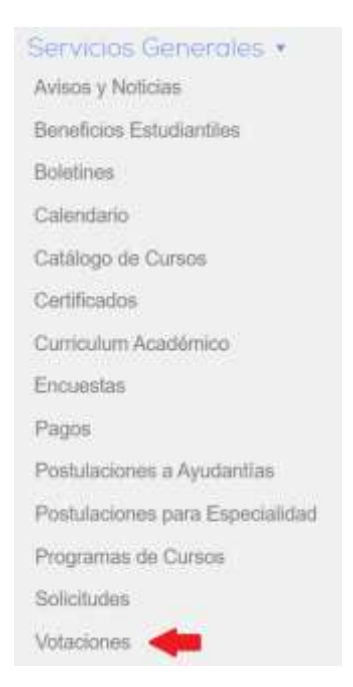

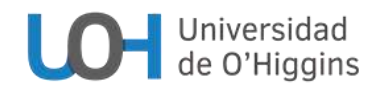

Una vez dentro del módulo de "Votaciones", deberás seleccionar la votación que se encuentre abierta al momento de ingresar. En la siguiente captura de pantalla, verás cómo se muestra en pantalla la "Elección de Consejero Estudiantil para Consejo Académico 2023", que estará abierta y disponible para responder desde el día 6 de diciembre, a partir de las 08:00 AM.

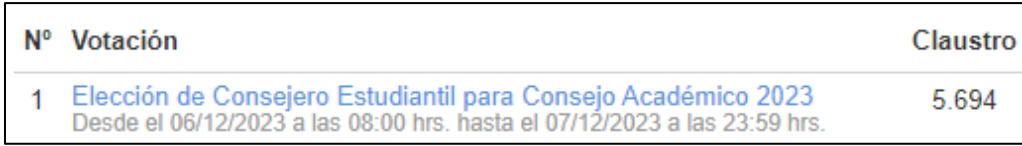

Al seleccionar la votación en cuestión, se abrirá el voto como tal, y podrás tomar una de las siguientes tres opciones:

- marcar una preferencia y enviarla,
- enviar el voto en blanco o,
- enviar el voto anulado.

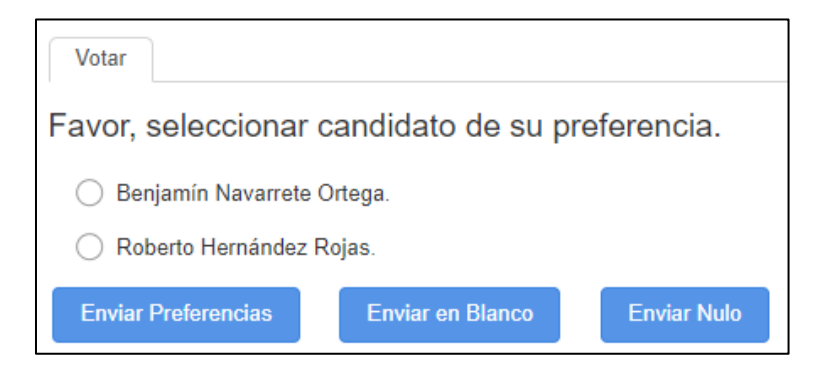

Una vez tomada tu decisión, aprietas el botón correspondiente y te aparecerá un mensaje de confirmación; dependiendo de lo que hayas marcado:

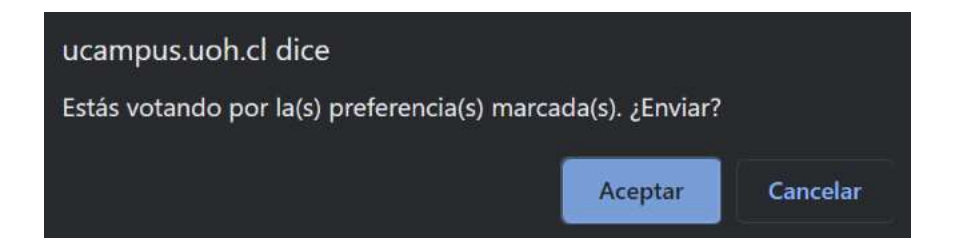

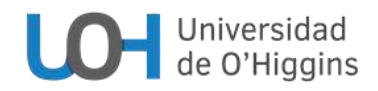

Confirmas tu decisión en esta pestaña emergente, ¡y listo! Tu voto ha sido registrado, lo que podrás confirmar al volver al módulo de votaciones, donde ahora, además de ver la marca de la votación sigue abierta, aparecerá la palabra "Respondida", sumado a un banner agradeciendo tu participación, como puedes ver a continuación:

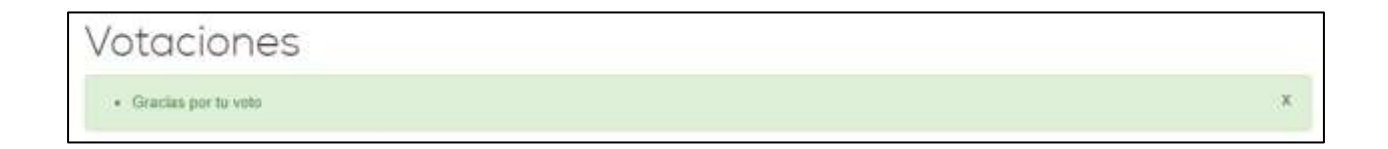

**8.-** La lista ha sido ordenada alfabéticamente según el primer nombre de cada candidato.

**Importante:** Ante cualquier consulta sobre el uso de este módulo, no dudes en contactarnos al corre[o tribunal.electoral@uoh.cl](mailto:tribunal.electoral@uoh.cl) o [gestion.academica@uoh.cl.](mailto:gestion.academica@uoh.cl)